## **Návod na připojení k MS Teams**

- 1) Klikněte na webový odkaz, případně odkaz zkopírujte a vložte do adresního řádku svého webového prohlížeče a potvrďte.
- 2) Zvolte, jak se ke schůzce chcete připojit. Pokud aplikaci MS Teams nevyužíváte, tak vyberte možnost: "Pokračovat v tomto prohlížeči", případně "Používat Teams v Microsoft Edgi" (viz obrázek níže).

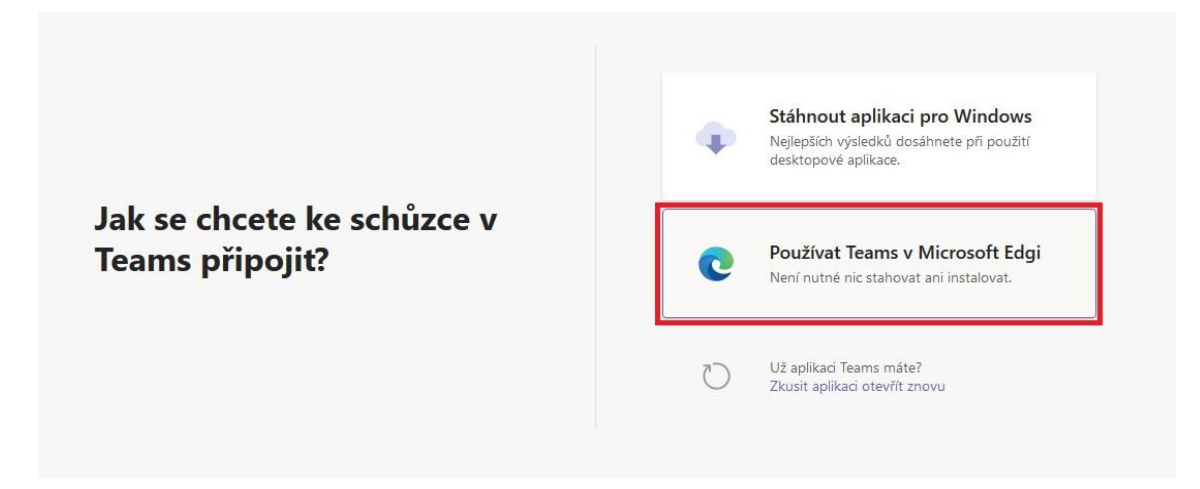

- 3) Pokud po Vás webový prohlížeč vyžaduje povolení k užívání mikrofonu a kamery, zvolte "Povolit". Mikrofon a kameru budete moci libovolně zapínat a vypínat i během jednání.
- 4) Nejprve zadejte Vaše jméno či název organizace bod A). Následně vyberte, zda chcete použít webkameru – B). Stejně tak můžete povolit/zamítnout užití mikrofonu – bod C). Níže na obrázku jsou obě tyto možnosti zrušené, ve výchozím nastavení jsou ovšem povolené.
- 5) Následně klikněte na "Připojit se" bod D) a vyčkejte, dokud nebudete ke schůzce připojeni.

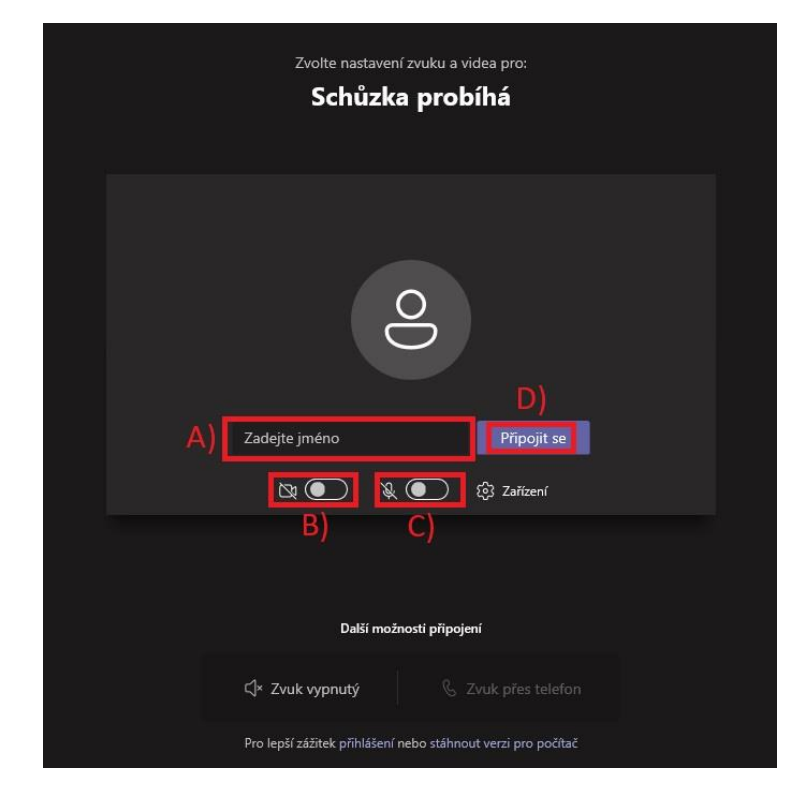

6) Po potvrzení připojení organizátorem schůzky uvidíte také ostatní účastníky schůzky. Během jednání budete mít možnost nám své připomínky říci (poté, co se přihlásíte o slovo kliknutím na symbol ruky) nebo je psát do konverzačního okénka (chatu). Během jednání si rovněž lze zapínat/vypínat kameru i mikrofon.